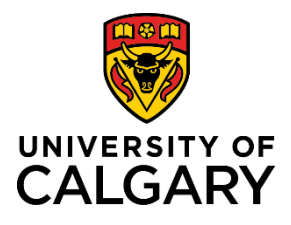

**Access and Print an Employment Verification Letter**

## **Reference Guide**

## **Access and Print an Employment Verification Letter**

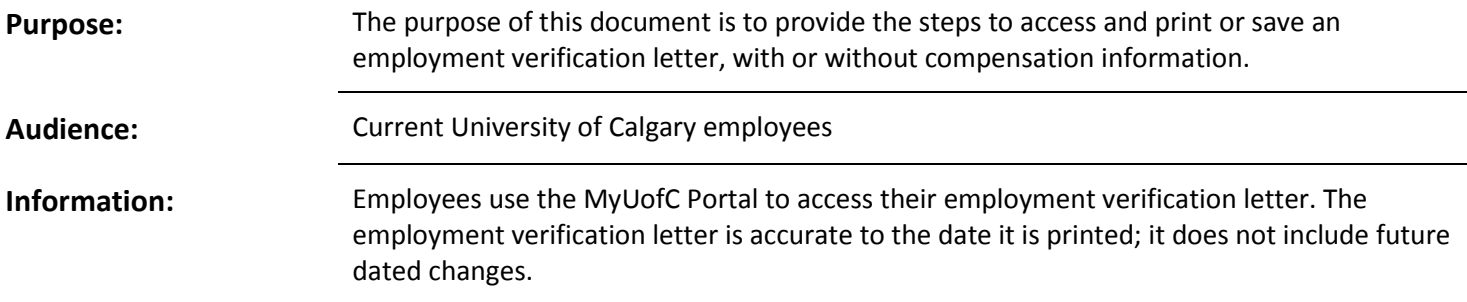

## Navigate to Employment Verification Page

1. From the myUofC Portal, go to: **All**  about me  $\rightarrow$  My pay  $\rightarrow$ **Employment Verification**

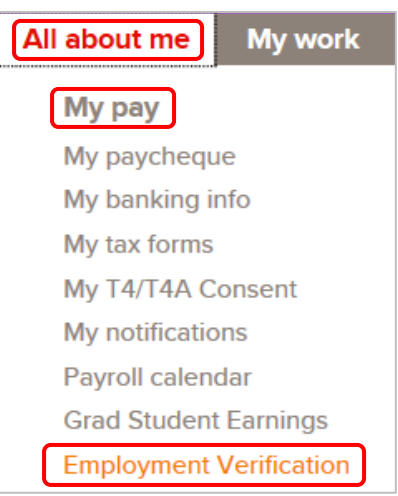

## Print or Save Employment Verification Letter

1. On the **Employment Verification** page, click the **Print** button for either the **Print with Compensation** or **Print without Compensation** letter option.

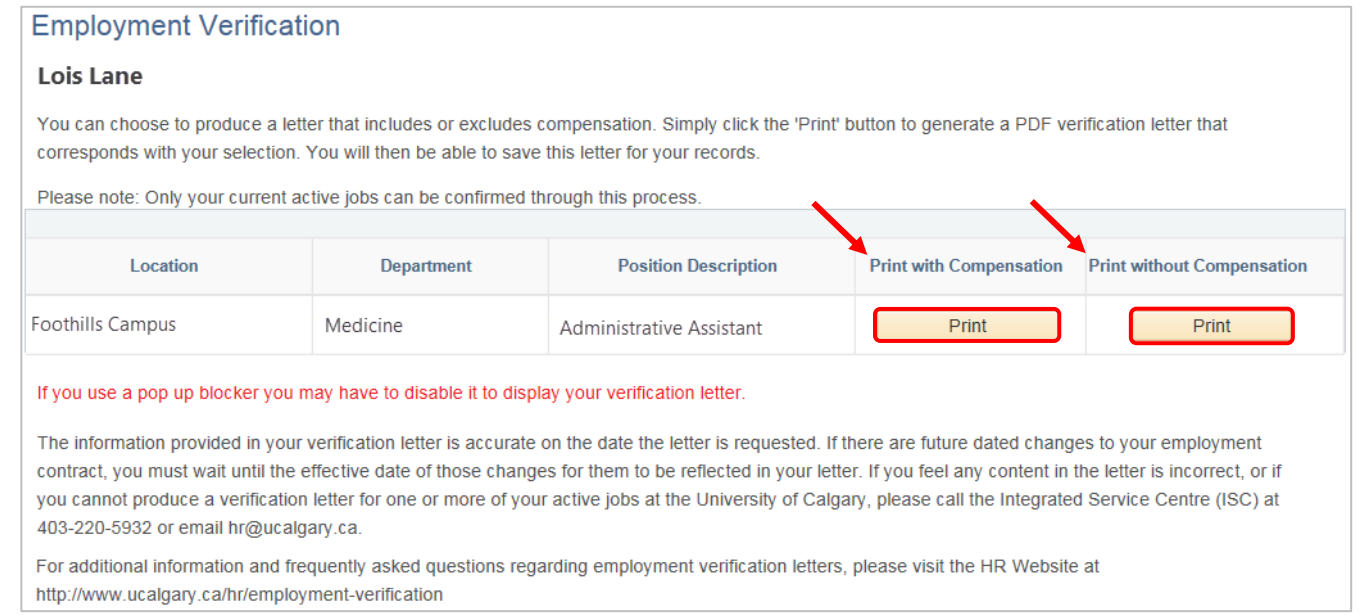

2. The letter opens as a .pdf document.

**Note**: You may need to disable your pop-up blocker for the letter to open.

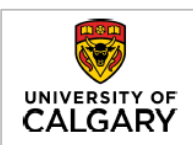

PERSONAL AND CONFIDENTIAL August 22, 2017

To Whom It May Concern:

RE: Lois Lane

This letter is to confirm the employment of Lois Lane with the University of Calgary. The following information is accurate as of the date this letter is issued.

Position: Administrative Assistant

Department/Faculty: Pediatrics, Cumming School of Medicine

Position Type: Regular Full-Time

Employment Dates: April 20, 2016 to Present

Salary: \$45,000.00 Annual

**Human Resources** University of Calgary

3. Select to print or save the document.

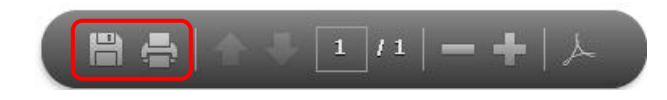

**HUMAN RESOURCES UNIAIN RESOURCES**<br>Calgary, AB, Canada T2N 1N4<br>Calgary, AB, Canada T2N 1N4<br>Telephone: (403) 220-5932<br>Email: https://gourgary.ca